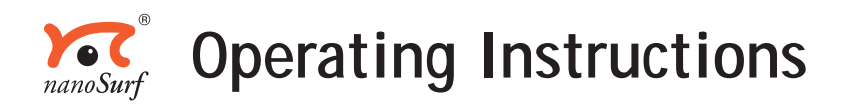

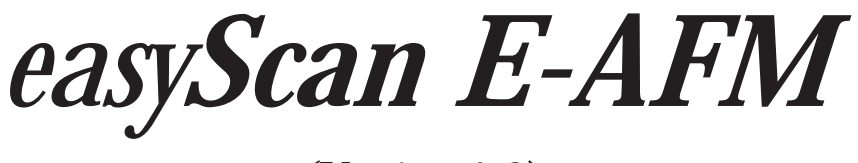

*(Version 1.0)*

TEXT & LAYOUT: ROBERT SUM, PIETER VAN SCHENDEL ENGLISH: VICKI CONNOLLY

 'NANOSURF' AND THE NANOSURF LOGO ARE TRADEMARKS OF NANOSURF AG, REGISTERED AND/OR OTHERWISE PROTECTED IN VARIOUS COUNTRIES. © AUGUST 2003 BY NANOSURF AG, SWITZERLAND, R0.2

# **Table of contents**

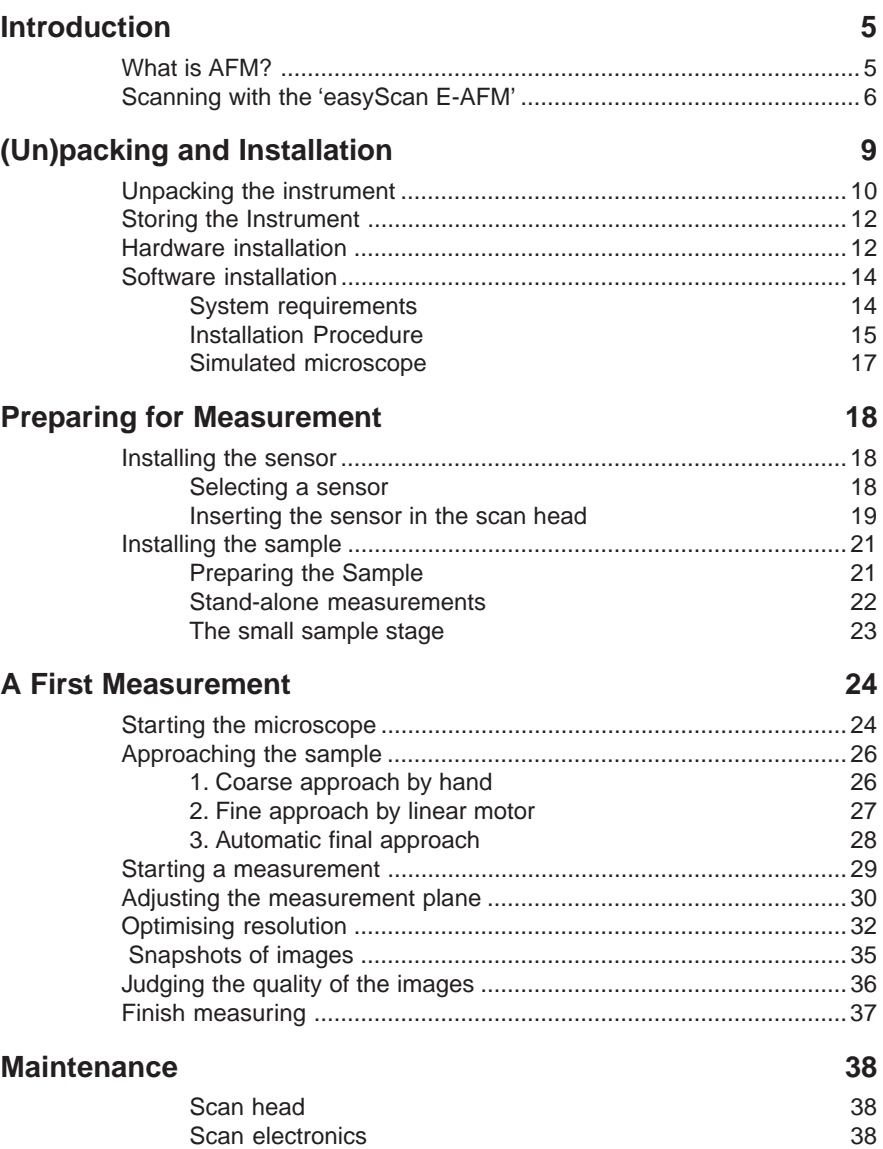

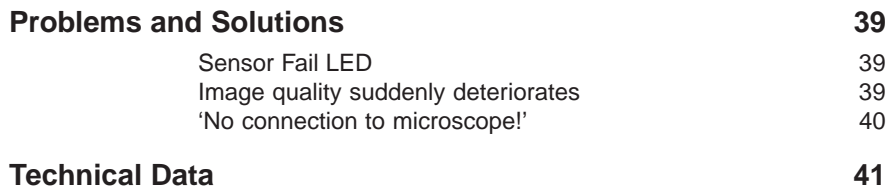

# <span id="page-4-0"></span>**Introduction**

This manual gives instructions on how to set up and use your easyScan E-AFM system. This introduction chapter gives some general information on the atomic force microscopy technique, and its implementation in the easy-Scan E-AFM. The next chapter, *[\(Un\)packing and Installation](#page-8-0)*, should be read when installing your easyScan system. The chapters *[Preparing for Meas](#page-17-0)[urement](#page-17-0)* and *[A First Measurement](#page-23-0)* should be read by all users, because they contain useful instructions for everyday measurements. The other chapters give more information for advanced users. Those who need a more detailed description of the functions of the easyScan software should refer to the *Software Reference* manual.

### **What is AFM?**

Microscopy is one of the most exciting scientific techniques. The insight into small dimensions has led to a new understanding of the structure of materials and forms of life.

With the invention of the scanning tunnelling microscope (STM) in the early eighties it became possible to look into the fascinating world of atoms. The STM was developed by Gerd Binnig and Heinrich Rohrer in the early 80's at the IBM research laboratory in Rüschlikon, Switzerland. For this revolutionary innovation Binnig and Rohrer were awarded the Nobel prize in Physics of 1986.

However, the STM technique is restricted to electrically conducting surfaces. A further development of the STM called the Atomic Force Microscope (AFM) was developed by Gerd Binnig, Calvin Quate and Christoph Gerber. The AFM extended the abilities of the STM to include insulating material. Both the AFM and the STM microscopy techniques works without optical focusing elements. Instead, a small sharp probing tip is scanned very closely across the sample's surface. The distance between the tip and the sample surface is so small, that atomic-range forces act between them. The tip is attached to the end of a cantilever in order to measure these forces. The force acting on the tip can then be determined by detecting the deflection of this cantilever.

<span id="page-5-0"></span>The measurement of the cantilever deflection can be used to control the tip-surface distance on an atomic scale. Thus, enormous resolution can be achieved, such that even atomic arrangements of surfaces can be 'probed'. This measurement is a so-called static measurement mode, in which the static deflection of the cantilever is used.

However, to achieve atomic resolution, ultra-clean and flat surfaces prepared in highly sophisticated vacuum systems are needed . Nevertheless, measurements in air can though give useful results for many technically relevant surfaces. In this manual, the use of the dynamic modes in air, on technically such surfaces will be described.

# **Scanning with the 'easyScan E-AFM'**

The easyScan E-line atomic force microscope (E-AFM) can be used in the static force (contact) operating mode. The AFM sensor is a microfabricated cantilever with an integrated tip mounted on a sensor holder chip (see figure *Cantilever*).

When the sensor tip comes in contact with the sample, a repulsive force acts on it, that increases with decreasing tip-sample distance. In the static force operating mode, the cantilever bending due to the force acting on the tip is measured using a laser beam deflection system.

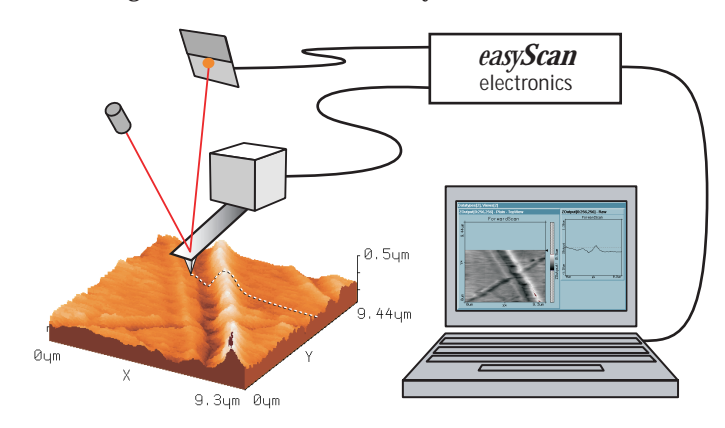

*E-AFM system: Computer, Cantilever with deflection measurement system scanning the sample.*

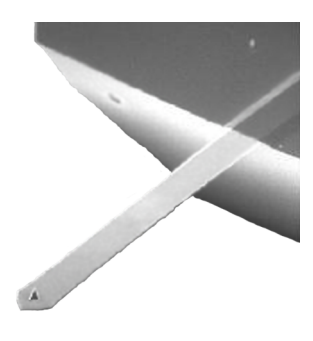

*Cantilever: microfabricated silicon cantilever with integrated tip, 450 µm long, 50 µm wide.*

The measured laser beam deflection can now be used as an input for a feedback loop that keeps the tip-sample interaction constant by changing the tip height. The output of this feedback loop thus corresponds to the local sample height.

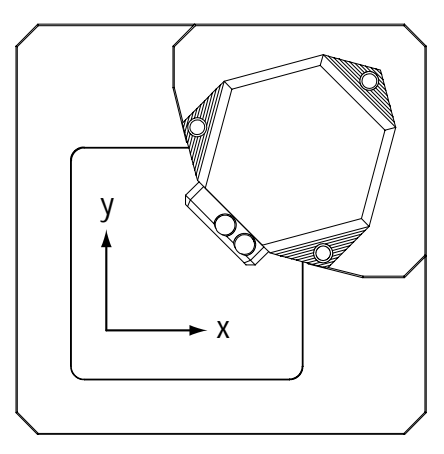

*Scanner coordinate system*

An image of the surface is made by recording the sample height as the tip is scanned over the sample surface in the x and y direction. The direction of the x- and y-axes of the scanner is shown in the figure *Scanner coordinate system.* The scanner axes may not be the same as the measurement axes,

when the measurement is rotated, or when the X or Y plane of the measurement are changed. Therefore, the image x- and y-axes are denoted by an asterisk to avoid confusion (i.e.  $X^*$ ,  $Y^*$ ).

The sample structure image is now obtained by recording the output of the height control loop as a function of the tip position (see figure *Sample structure images*).

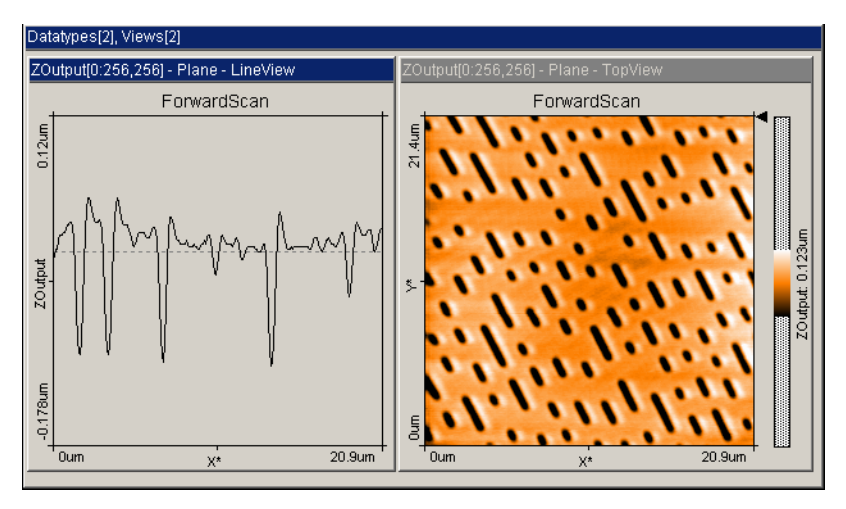

*Sample structure images: surface of a plastic CD-ROM as views from the 'side' and the 'top'*

# <span id="page-8-0"></span>**(Un)packing and Installation**

The following sections describe the installation of the easyScan E-AFM.

#### **Important!**

To make high quality measurements, the following precautions must be taken to keep equipment clean:

- Never touch the sensor tips, the cantilevers (figure *[Components, 11 d](#page-9-0)*), or the open part of the scan head (figure *[Components, 3](#page-9-0)*).
- Ensure that the surface to be measured is free of dust and possible residues.
- Note that the scan head is fixed onto the small-sample stage by three levelling screws (figure *Scan head mounting, left*). ALWAYS secure the scan head in this way for transportation or storage.

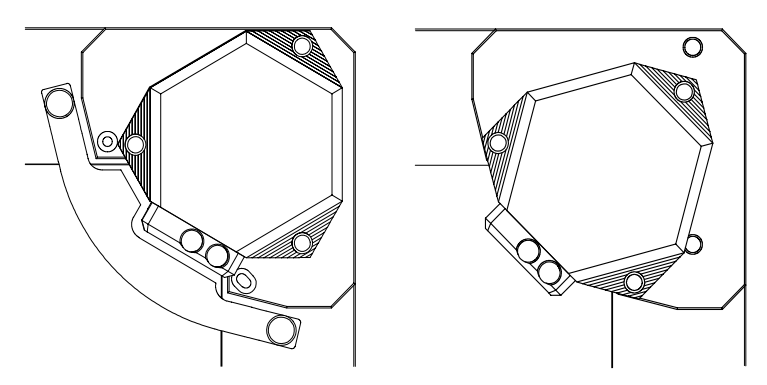

*Scan head mounting: left: transport position - right: operating position*

# <span id="page-9-0"></span>**Unpacking the instrument**

Before unpacking the instrument suitcase, check for the following items:

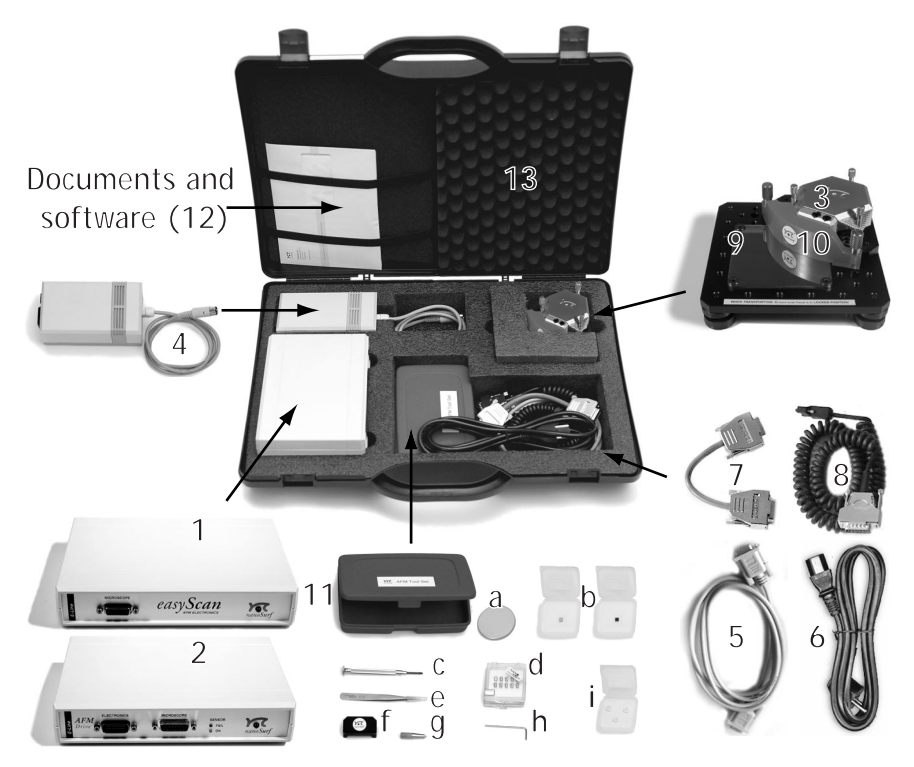

*Components: The easyScan E-AFM system*

The easyScan E-AFM system consists of the following components:

- **1** easyScan E-SPM electronics
- **2** E-AFM Drive electronics
- **3** E-AFM scan head
- **4** Power supply LPS-1
- **5** RS232 cable, connects the easyScan SPM electronics to the computer's serial port
- <span id="page-10-0"></span>**6** - Mains cable
- **7** Cable, connects the easyScan SPM electronics to the E-AFM Drive
- **8** Helix cable, connects the E-AFM scan head to the E-AFM Drive
- **9** Small sample stage
- **10** HeadGuard
- **11** E-AFM tool set containing:
	- **a:** Sample holder
	- **b:** 2 Samples (CD-ROM piece, Microstructure)
	- **c**: screwdriver
	- **d:** Set of 10 sensors, type CONTR
	- **e**: tweezers
	- **f**: DropStop
	- **g**: sensor insertion tool
	- **h**: Allen key
	- **i:** Protection feet. The sensor insertion tool is normally mounted inside the DropStop.
- **12** Software installation CD containing easyScan E-Line software, a calibration file, E-AFM Operating Instructions (this manual), easyScan E-Line software reference
	- A calibration certificate for your E-AFM scan head and electronics
- **13** Instrument case

In addition, a computer is needed that meets the requirements described in the section *[Software Installation](#page-13-0)*.

# **Storing the Instrument**

If you have to send in the instrument, transport it or if you are not using it for some time, please pack it in the instrument suitcase. Then the instrument is protected from dust, and the rubber feet of the sample stage (vibration isolation) are relieved.

- <span id="page-11-0"></span>- Turn off the instrument as described in the section *[finish measuring](#page-36-0)*, and remove all cables in the opposite order as they were mounted.
- Fix the microscope in the transport position and fix the HeadGuard with its two screws (see figure *[Scan head mounting](#page-8-0)*).
- Pack all components as shown in figure *Components*.

#### **Important!**

For transport, always secure the microscope to the small sample stage, and put it in the original Nanosurf case.

### **Hardware installation**

#### **Important!**

- Please check that your local mains voltage corresponds to that of the power supply (figure *[Components, 4](#page-9-0)*).
- Make sure that your mains connection is protected against excess voltage surges.
- Choose a steady table where you can work undisturbed. To ensure the faultless operation of the E-AFM it has to be isolated from vibrations, heat emission and air current. We also recommend covering the instrument with a box to shield it from 'near infrared' light from artificial light sources, because this light may cause noise in the cantilever deflection detection system. If the vibration isolation of your table is insufficient for your measurement purposes, an optional active vibration isolation table is available.
- Keep the E-AFM scan head (figure *[Components, 3](#page-9-0)*) in the transport position (figure *[Scan head mounting: left](#page-8-0)*) on the small sample stage (when using small sized samples) (*[9](#page-9-0)*). Fix the helix cable (*[8](#page-9-0)*) to the plug using the screwdriver (*[11 c](#page-9-0)*). The helix cable is used to isolate the scan head from vibrations of the table it is standing on. Take care that it is lying loosely on the table to ensure proper operation, and avoid stretching it.
- Connect the helix cable (*[8](#page-9-0)*) to the E-AFM Drive electronics (*[2](#page-9-0)*).

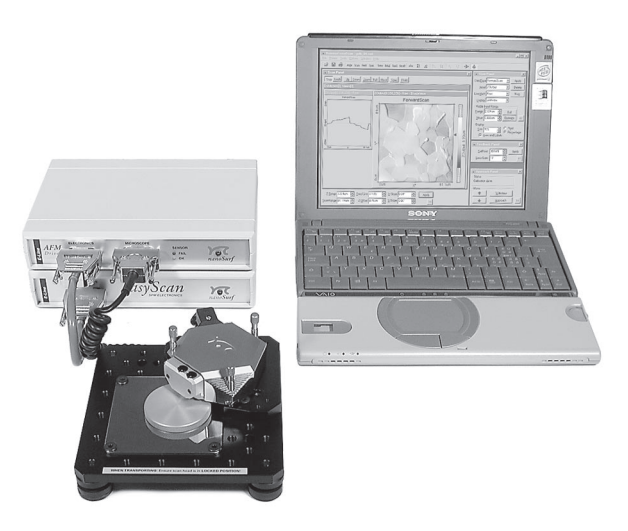

*Measurement setup: complete with small sample stage*

- Connect the E-SPM Electronics (*[1](#page-9-0)*) to the E-AFM Drive (*[2](#page-9-0)*) using cable  $(7)$ .
- Make sure your computer is turned off. Then connect the E-SPM electronics (*[1](#page-9-0)*) to a free serial port (COM-Port) on your computer with the RS232 cable (*5*). If you are using the 'USB adapter for easyScan electronics', DO NOT connect it.
- Connect the power supply (*4*) to the E-SPM electronics (*[1](#page-9-0)*). For optimal system performance, put the power supply some distance away from the instrument and the electronics.
- Plug in the power supply (*4*) with the mains cable (*[6](#page-9-0)*) and turn it on.
- Finally remove the HeadGuard (*[10](#page-9-0)*) and unscrew the scan head, and put it in the operating position (figure *[Scan head mounting: right](#page-8-0)*)

Now the electronics and the microscope are connected. The Power LEDs in the Nanosurf logo should now be flashing and remain flashing until the control electronics has been initialized. The sensor status LEDs can be ignored for now.

### **Warning ! This product contains a Class 1 Laser**

<span id="page-13-0"></span>Invisible laser radiation ! The laser is located behind the sensor. Although the optical power should do no damage when the instrument is assembled, avoid looking directly into the laser beam. Laser source information:

Wavelength: 830nm Optical power: <0.4mW Class one Laser

# **Software installation**

### **System requirements**

The System requirements for the easyScan E-Line software are:

- PC with a Pentium 133MHz processor or higher
- a free COM-Port or USB port.\*
- Windows 95 or higher
- 8MB RAM or more (16MB recommended)
- graphics adapter with 800 x 600 resolution and 16-bit colours ('high color') or better (resolution of 1024 x 768 recommended)
- \* The Nanosurf 'USB Adapter for easyScan' option must be acquired to use the USB port.

### **Installation Procedure**

- Turn on your computer and start Windows.

Do not run any other program while installing the scan software.

- If you want to use the USB Adapter for easyScan, install it first following the instructions included with the adapter.
- Insert (the backup copy of) your E-Line CD.

#### **Windows NT/2000/XP**

- Make sure you have administrator privileges before installing the software.

#### **All operating systems**

- Start the 'setup.exe' program on the CD, the following screen will now appear:

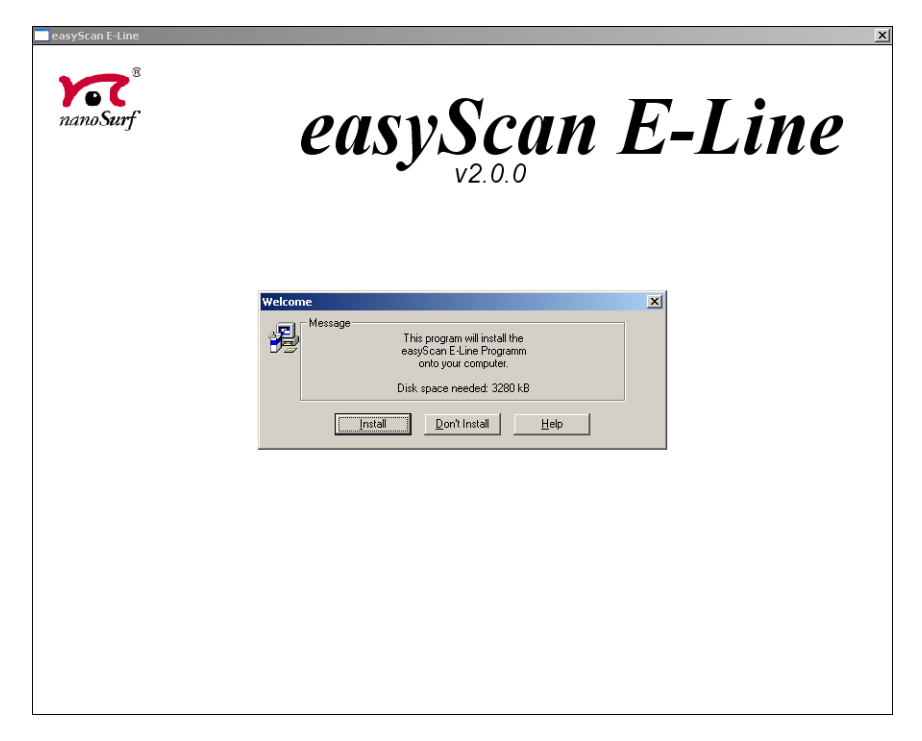

- Select the button 'Install', to install the data acquisition program 'easy-Scan' on your computer.

Setup will ask for the directory in which the program files are to be copied:

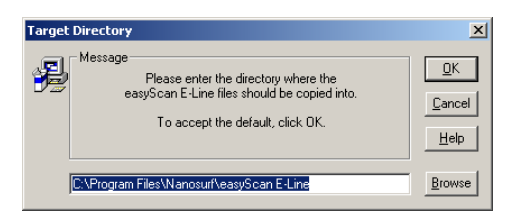

- Put them in the proposed directory, unless the 'Program Files' directory has a different name in your language of the Windows operating system.

Afterwards setup will ask for the start menu entry or program group in which 'easyScan' is to be placed:

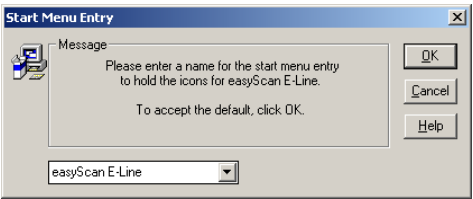

- Accept the proposed name by clicking 'OK' or type another name. The installation setup will now ask for the 'COM-Port':

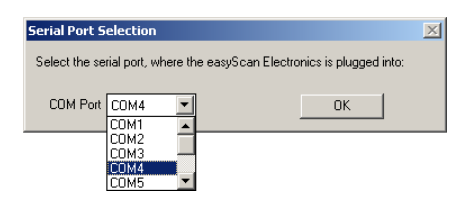

- Select the serial port to which you have connected the E-SPM electronics (See section *hardware installation*)

The setup program will start copying files onto your hard-disk. After successful installation you will get this confirmation:

<span id="page-16-0"></span>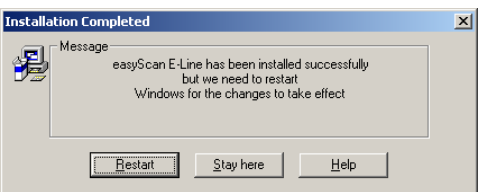

#### **Important!**

The E-Line software CD delivered with the instrument contains calibration information specific to your instrument, therefore you should keep (a backup copy of) the CD delivered with the instrument.

#### **Simulated microscope**

You can start the easyScan software without having the microscope connected to your computer. We recommend using this simulation to explore the easyScan-system (measurements and software) 'off-line'.

When the simulate microscope mode is started, the following dialog box appears:

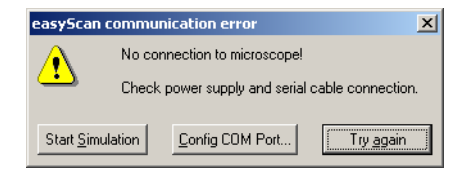

By clicking 'Start Simulation' a simulation of the microscope is started. This imitates most of the functions of the real microscope. The sample is replaced by a mathematical description of a surface. You can now follow the instructions in the chapter *[A first measurement](#page-23-0)*.

- To explore the system in the 'Simulate Microscope' mode with the microscope connected, activate it in the menu 'Options'.

# <span id="page-17-0"></span>**Preparing for Measurement**

This chapter describes actions that you perform on a day-to-day basis as a preparation for your measurements. These steps are changing the sensor, selecting a sample stage, and preparing the sample.

## **Installing the sensor**

To maximise ease of use, the Nanosurf E-AFM is designed so that the sensor can be installed and removed without having to readjust the cantilever deflection detection system. This is possible because an alignment system is used that consists of an alignment chip and matching grooves in the back side of the sensor. This positions the sensor with micrometer accuracy (see figure *Sensor*, Left). Note though, that this accuracy is only guaranteed when the sensor and the mounting chip are absolutely clean. Installation of the sensor should therefore still be carried out with great care because good results are strongly dependant on the accuracy of this process.

#### **Important!**

- Nothing should ever touch the sensor, especially the tip end!
- The sensor holder spring in the open part of the scan head (see figure *[mounting the sensor](#page-19-0)*) is very delicate and should not be bent!

#### **Selecting a sensor**

The sensor should have the following properties:

- The bottom of the sensor chip must have grooves that fit into the alignment chip.
- The cantilever should have a nominal length of 225 µm or more, and a width of 40 µm or more.
- The backside of the cantilever must have a reflective coating. Uncoated cantilevers transmit much of the infrared light of the deflection detection system.

Presently, only sensors from the companies NanoWorld and NanoSensors can be used. Type CONTR and ZEILR sensors can be used.

<span id="page-18-0"></span>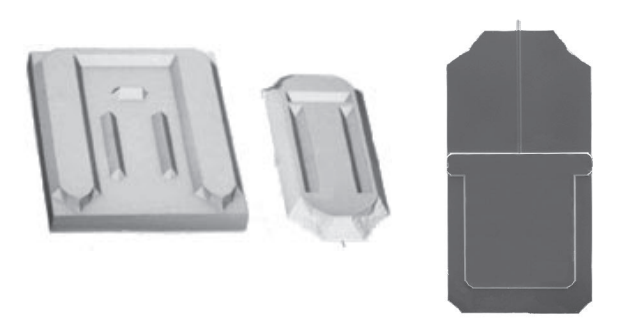

*Sensor: Left: Sensor alignment system, Right: Sensor chip viewed from the top.*

#### **Inserting the sensor in the scan head**

- 1. Turn the scan-head upside-down.
- 2. Take the DropStop (figure *[Contents, 11 f](#page-9-0)*), and remove the sensor insertion tool. Gently snap the DropStop over the scan head (see drawing *Installing the DropStop*).

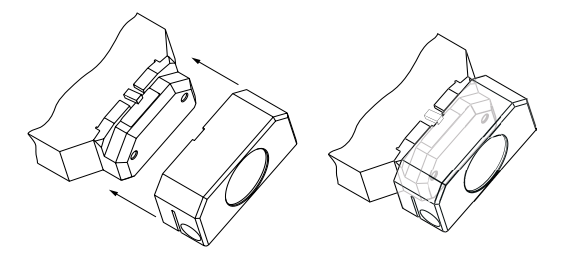

*Installing the DropStop*

- 3. Plug the sensor insertion tool (*[Components, 11 g](#page-9-0)*) into the hole behind the sensor holder (figure *[mounting the sensor, top right](#page-19-0)*). The sensor holder flap opens.
- 4. Use the tweezers to take the sensor out of its box. The sensor is now oriented face up.
- 5. Let the sensor carefully slide into the silver alignment chip in the scan head. Make sure the sensor lies precisely in the alignment chip (figure *[mounting the sensor, bottom left](#page-19-0)*).

<span id="page-19-0"></span>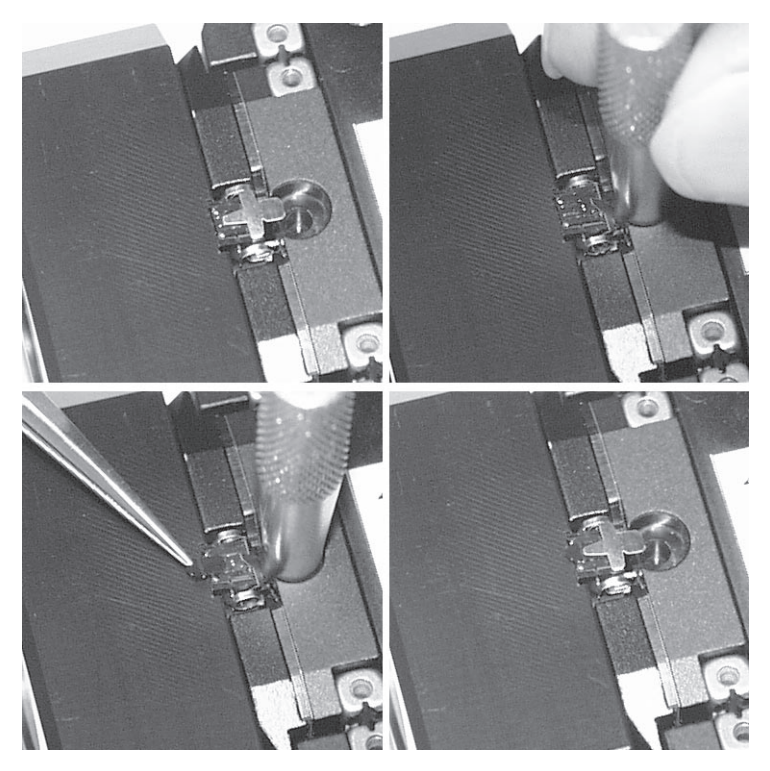

*Mounting the sensor: top left: The sensor holder spring, top right: Plugging in the sensor insertion tool, bottom left: inserting the sensor. Bottom right: a correctly built in sensor.*

- 6. GENTLY pull the sensor insertion tool out of the hole; the sensor holder flap closes and holds the sensor chip tightly (figure *mounting the sensor, bottom right*).
- 7. Remove the DropStop from the scan head. Please note that the laser beam is blocked by the DropStop as long as it is in place. The sensor LED on the E-AFM Drive only displays the actual status of the sensor after removing the DropStop .
- 8. The green 'OK' sensor control LED on the E-AFM Drive electronics should now be on. If this is not the case refer to Chapter *[Problems and](#page-38-0) [Solutions](#page-38-0)*.

<span id="page-20-0"></span>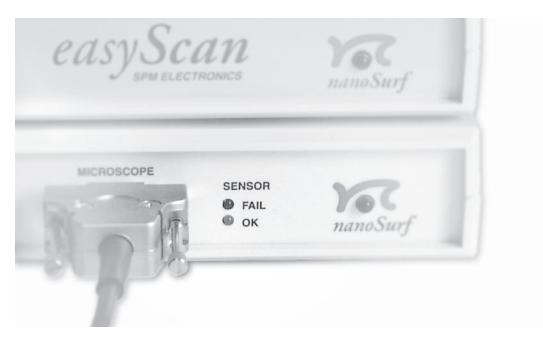

*Sensor status LEDs*

# **Installing the sample**

### **Preparing the Sample**

The E-AFM can be used to examine any material with a surface roughness that does not exceed the height range of the scanning tip. Nevertheless the choice and preparation of the surface can influence the surface-tip interaction. Examples of influencing factors are excess moisture, dust, grease etc. Because of this some of the samples need special preparation to clean its surface. Generally, clean as little as possible.

If the surface is dusty, try to measure on a clean area between the dust. It is possible to blow coarse particles away with dry, oil free air, but small particles generally stick so well to the surface, that they can not be removed. Note that bottled pressurized air is generally dry, but pressurised air from an in-house supply is generally not. In this case an oil filter should be installed. Blowing dust away by breath is not advisable, because it is not dry.

If surface contaminants, such as grease or oil are present, the surface should be cleaned with a solvent. Suitable solvents are distilled or demineralised water, alcohol or acetone, depending on the contaminant. The solvent should be very pure, in order to prevent the collection of impurities on the surface when the solvent evaporates. The sample should be cleaned several times to remove dissolved and redeposited contaminants if it is very contaminated. Delicate samples can be cleaned in an ultrasound bath.

#### <span id="page-21-0"></span>**Standard samples**

The Microstructure sample supplied with the instrument (figure *[Compo](#page-9-0)[nents, 11 b](#page-9-0)*) is meant as a test sample. It can be used to check the correctness of the instrument calibration. The grid is manufactured using a standard silicon process that creates square holes in a silicon oxide layer on a silicon substrate. The grid period is 10  $\mu$ m for the large scan heads, the depth of the holes is approximately 100 nm. The exact period and height (with 3 % accuracy) are given on the box. Certified XYZ calibration grids are available as an option.

The CD-ROM piece is a part of a stamped CD-ROM on which no reflective and protective coatings have been deposited. This allows you to measure the pits that have been stamped in the CD.

Both sample should be kept in their boxes. Then it should be unnecessary to clean them. Cleaning is not advisable, because the samples are rather delicate.

#### **Stand-alone measurements**

You can either use the instrument with the supplied small-sample stage, or as a stand-alone instrument. Use the small-sample stage if possible, and limit the stand-alone operation to samples that are too large. For standalone measurements, the scan head itself can be put directly on top of the sample. Small plastic protection feet for under the three metal feet are provided to protect delicate samples from scratching (figure *components, 11 i*).

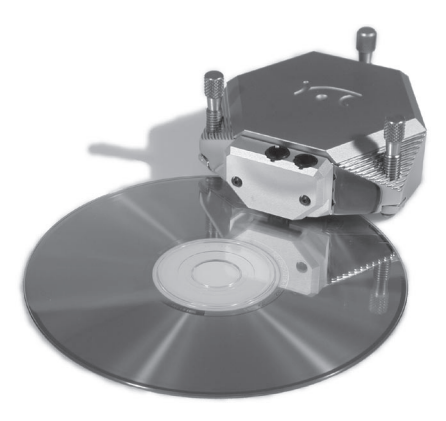

*E-AFM used as Stand-Alone instrument*

### <span id="page-22-0"></span>**The small sample stage**

The small-sample stage can be used to comfortably position the sample. An x-y positioning table with micrometer screws is available as an option.

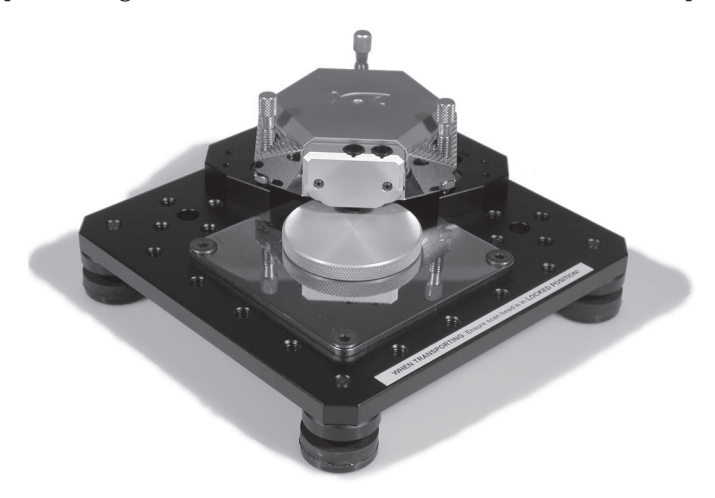

*Small-Sample Stage*

- Mount the small sample onto the sample holder. The simplest way to do this is to use put the sample on the sticky side of a Post-it® note that is attached to the sample holder using double sided adhesive tape. It is advantageous to measure the standard samples using the small sample stage, because it allows better positioning.

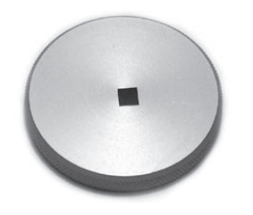

*Sample mounted onto the sample holder*

#### **Important!**

Avoid all mechanical impact on the sensor when placing the sample holder under the scan head. Any impact will damage the tip.

# <span id="page-23-0"></span>**A First Measurement**

Preparations are now complete: The instrument has been assembled and the software installed. A static force mode sensor and the microstructure sample (figure *[Components, 11 b](#page-9-0)*) are ready for measurement.

In this chapter, step by step instructions are given as to how to operate the microscope and get your first pictures. More detailed explanations for the software and the system are given in the *software reference* manual.

#### **Important!**

- Never touch the sensor or the surface of the sample ! Good results rely heavily on the accuracy of the preparation of the tip and the sample.
- Avoid exposing the system to direct light during measuring. This could influence the sensor unit and deteriorate the quality of the measurement.

## **Starting the microscope**

- Check that the power supply (*4*) is connected to the AC mains power supply, and that the power supply is on.

The red LEDs of the control electronics (*2, 3*) are flashing and the green 'Sensor OK' LED is shining.

- Start the 'easyScan E-Line' software on your computer.

The main program window and a message box appear:

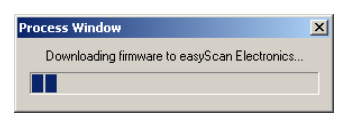

Now, your computer is communicating with the control electronics to initialise the system. This process is repeated every time the control electronics is turned off and on again. When download is completed, the electronic's red LEDs change from flashing to constantly shining, some control panels appear (see figure *[Main program window](#page-24-0)*).

<span id="page-24-0"></span>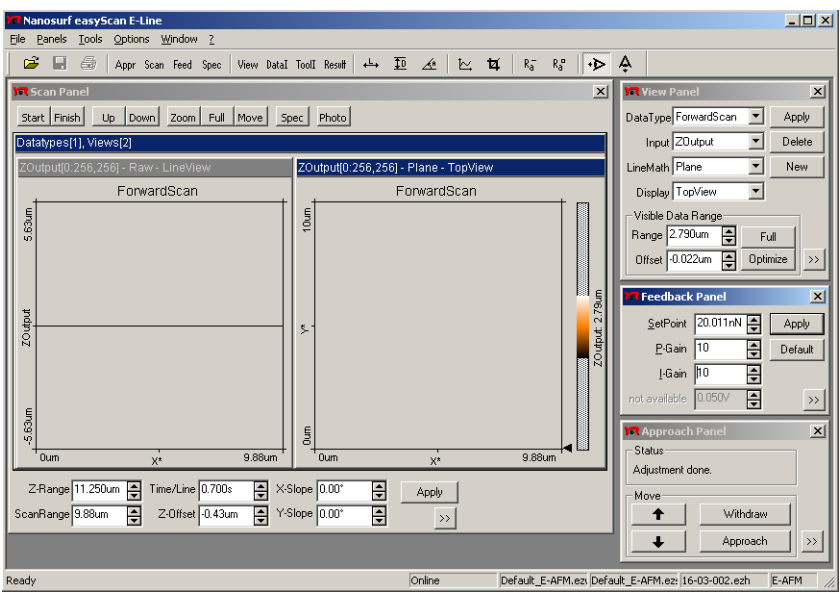

*Main program window*

Check that the spring constant corresponds to that of your cantilever:

- Open the Sensor Configuration dialog via the menu 'Options/Config. Sensor'
- Enter the correct spring constant. The value is approximately 0.2 for CONTR cantilevers, the exact value is sometimes given on a separate piece of paper delivered with the sensors.

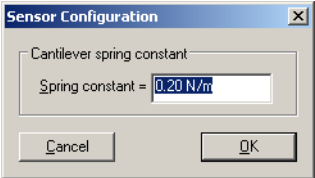

# <span id="page-25-0"></span>**Approaching the sample**

To start measuring, the sensor's tip must come within a fraction of a nanometer of the sample, without touching it with to much force. To achieve this, a very careful and sensitive approach of the sensor is required. This delicate operation is carried out in three steps: Coarse approach by hand, fine approach by motor, and the automatic final approach.

If the sample is reflective, the different stages of the approach are best observed using the side view of the integrated optics of the scan head (figure *Integrated optics, right*). You can use the cantilever as a 'yardstick' to judge distances in the views of the integrated optics.

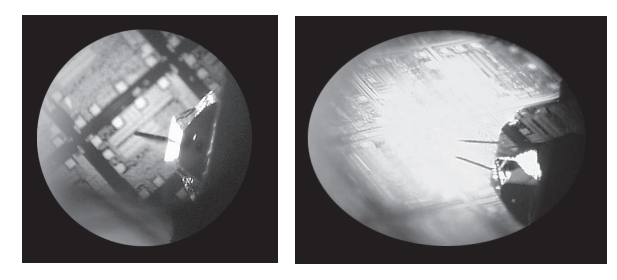

*Integrated optics: left: view through the magnifier from top, right: side view*

An optional video camera is available, that allows you to see both views from your chair. This camera is particularly useful when the microscope is in a position that is difficult to reach, or when you do not wish to contaminate the sample with dust particles from your body. Click  $\triangle$  for the topview, click  $\blacktriangleright$  for the side view.

## **1. Coarse approach by hand**

- Ensure a large enough distance is available between sensor and sample surface so as not to break the cantilever off, then push the sample holder (12) carefully under the sensor.

<span id="page-26-0"></span>- Use the three levelling screws to lower the scan head so that the sensor is within 1-2 mm of the sample. (Figure *coarse approach*) Take care that all screws are moved approximately the same distance, so that the scan head remains levelled.

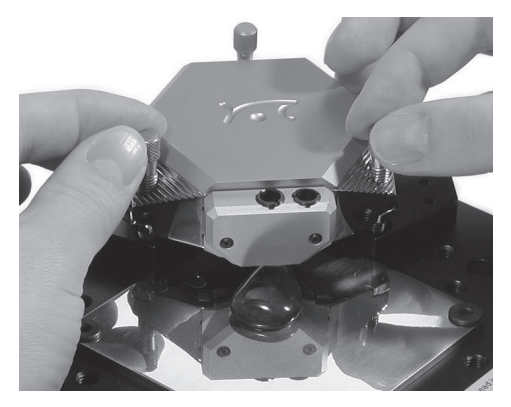

*Coarse approach with the levelling screws*

When the sample is reflective, the mirror image of the cantilever should be visible in the side view of the integrated optics. When the sample is not reflective, the shadow of the cantilever may be visible. If neither a mirror image nor a shadow are visible, change the lighting conditions until it is visible, for example by changing the illumination, or by shading the light from bright surfaces in the room or outside.

#### **2. Fine approach by linear motor**

- Choose the menu 'Panels' in the 'easyScan' program.
- Open the 'Approach Panel'.

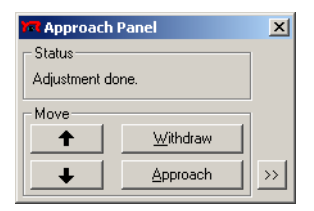

<span id="page-27-0"></span>- Watch the distance between tip and sample in the side view of the integrated optics. Now click and hold  $\bullet$  in the 'Approach Panel' to move the tip towards the sample, to a distance of a fraction of a millimetre.

The distance between the cantilever and its mirror image should now be around a cantilever length (depending on the type of cantilever).

### **3. Automatic final approach**

- Open the 'Feedback Panel' in the menu 'Panels'.

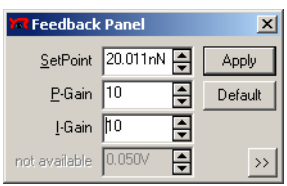

- Check that the correct settings are used:

- 'SetPoint': 20nN or less.
- 'P-Gain', 'I-Gain': 10.

When you have to change the instrument settings in any panel, you can use the following methods to change them:

- Activate any input by clicking in it with the mouse pointer, or by selecting it with the Tab-key.
- The value of an activated input can be increased and decreased using the up and down arrow keys on the keyboard. The new value is automatically used after one second.
- The value of a numerical input can also be increased and decreased by clicking the arrow buttons  $\blacksquare$  with the mouse pointer. The new value is automatically applied after one second.
- The value of an active numerical input can be entered using the keyboard. The entered value must be confirmed by pressing the 'Enter' or 'Return' key, or by clicking  $\Box$  with the mouse pointer.
- <span id="page-28-0"></span>• The selection of a drop-down menu (e.g.:  $\boxed{z_{\text{Output}}$   $\boxed{z}}$ ) can be changed using the mouse. The selected value must be confirmed by pressing the 'Enter' or 'Return' key, or by clicking  $\sqrt{\frac{A_{\text{PPW}}}{A_{\text{PPW}}}}$  with the mouse pointer.
- Click Approach in the 'Approach Panel'.

The sensor holder is now moved towards the sample with the help of a linear motor. The motion continues until the measured signal crosses the threshold value given in the 'SetPoint' input of the feedback panel. From now on the distance between sample and sensor is controlled automatically by the electronics. The dialogue box 'Approach done' appears when the approach has been completed.

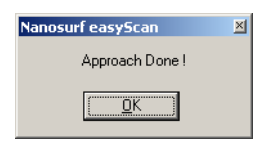

- Click 'OK'.

### **Starting a measurement**

After a successful approach the instrument starts measuring automatically. In the scan panel enter an image size of about half the maximum scan range of your scan head in the 'scan range' input.

An image of the measurement will be drawn on your screen, showing a line in the 'LineView' and a plane in the 'TopView'. Watch the displays for a while until about a quarter of the 'TopView'-image has been measured.

A 'nervous' line in the 'LineView' indicates too many vibrations, too much acoustic noise or direct light shining onto the sensor. This means that you should stop measuring and reduce or eliminate the disturbances:

- Click  $\sqrt{s_{top}}$  and follow the instructions of the chapter *Problems and Solutions*.

When the line in the 'LineView' is calm and reproduces consistently you can continue with the next section.

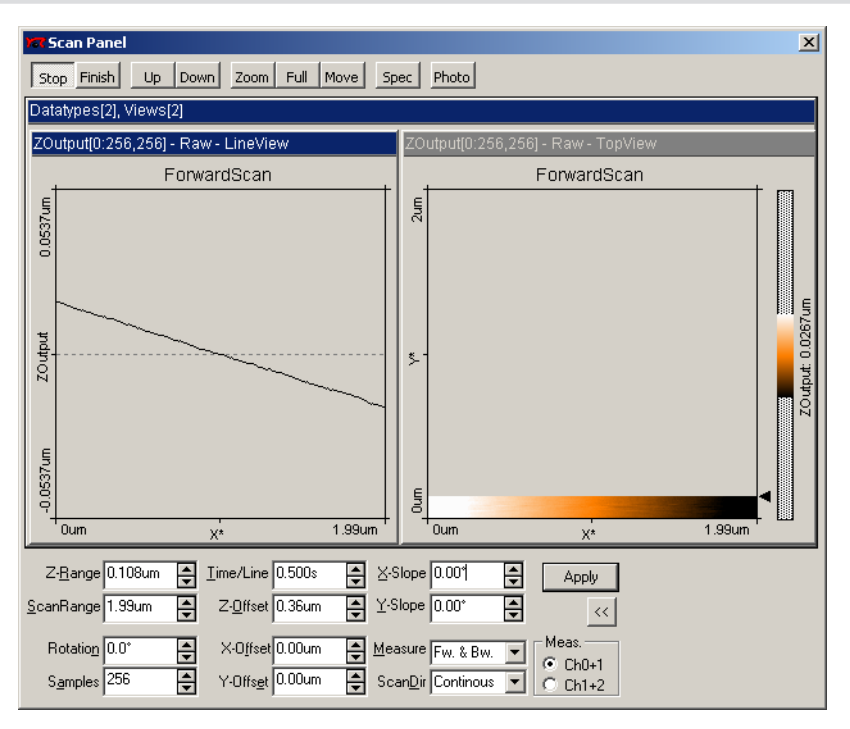

## <span id="page-29-0"></span>**Adjusting the measurement plane**

*Unadjusted slope: measurement with improperly set X\*-slope*

Ideally, the plane of the measurement and the sample surface lie in the x-yplane of the scanner. But mostly the sample plane is tilted with respect to that ideal plane, as shown is figure *Unadjusted slope*. In this case, the sample cross section in the X\* measurement direction, as shown in the 'LineView' window, has a certain slope. This slope depends on the direction of the X\* direction and therefore on the rotation of the measurement, as shown in figure *Slope*, position A and B. The measurement plane should be parallel to the sample plane, because this makes it easier to see smaller details in the measurement, and because the z-feedback loop functions more accurately in this case. Therefore, the measurement plane should adjusted by properly setting the values of 'X-Slope' and 'Y-Slope'. It is also possible to align the xy-plane of the scanner with the sample plane using the three coarse approach screws on the scan head, but this should not be done when the tip is approached to the sample.

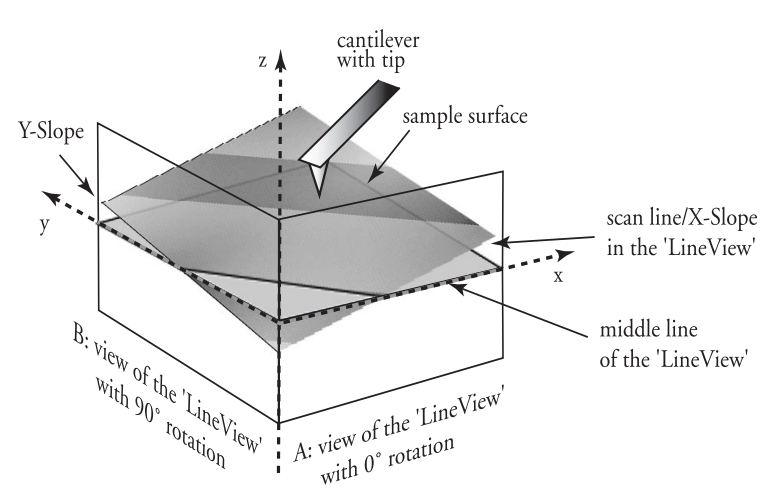

*Slope: Sample's and measurement orientation before slope adjustment*

You can align the measurement plane using the following procedure:

- Alter the value of 'X-Slope' using the arrow buttons until the x-axis of the scan line lies parallel to the x-axis of the sample. You can measure the slope in the LineView using the angle tool (see *Software Reference*).
- Enter the value 90 in the 'Rotation' input to scan along the y-direction of the scanner i.e. the sample's slope as shown in the schematics view B. If the input for 'Rotation' is not visible, you can make it visible by clicking  $\rightarrow$
- If the scan line is not horizontal, alter the value for 'Y-slope' until the yaxis of the scan lies parallel to the y-axis of the sample.
- Reset the 'Rotation' to 0°. The 'LineView' shows the X-slope again.

<span id="page-31-0"></span>The value of the 'Z-Offset' varies slightly during measurement. This is correct because the option 'Auto. Adjust Z-Offset' in the menu 'Options' should be active.

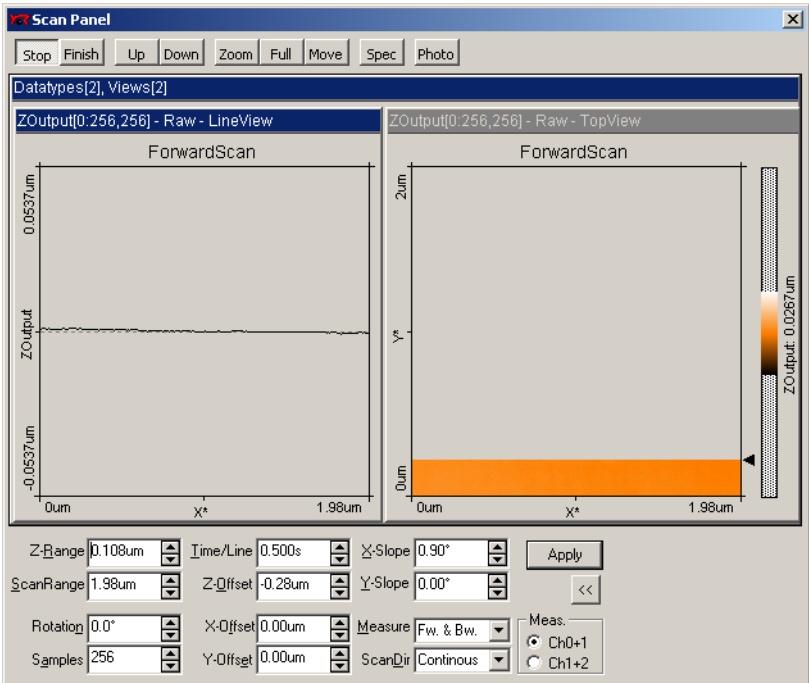

*Displays after adjusting the slopes*

# **Optimising resolution**

You have prepared your measurement so that the scan line in the centre of the 'LineView' reproduces stably. Now the scan range has to be reduced and the measured signals amplified in order to observe the surface structure.

Reminder: Measurements on the micrometer/nanometer scale are very sensitive. Direct light, fast movements causing air flow and temperature variations near the scan head can influence and disturb the measurement.

The following procedure applies to measurements on the Microstructure sample (figure *[components, 11 b](#page-9-0)*):

1. Reduce the data range by reducing 'Z-Range' in the 'Scan Panel' to about 0.3 µm in order to improve the resolution of the measured data.

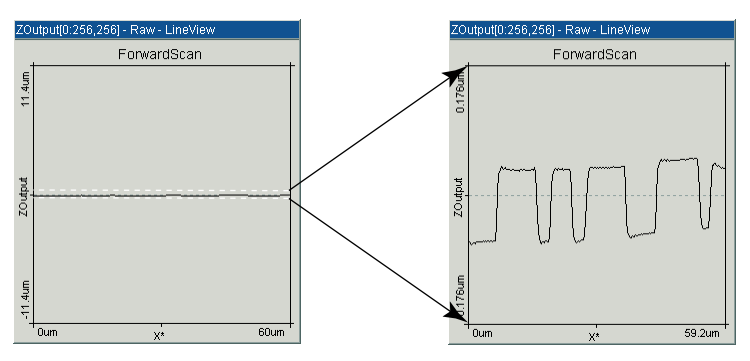

*Diminishing 'Z-Range' amplifies the signal in Z-direction*

- 2. Reduce the scan range as follows:
- click the 'TopView'-Display to activate it: its title bar should be the same colour as the title bar of the scan panel.
- click  $z<sub>oom</sub>$ : The mouse pointer becomes a cross and the 'Tool Info Panel' opens.
- look for an 'interesting' region in 'TopView' and make a square there with the mouse pointer. The size of the square is shown in the 'Tool Info Panel'.

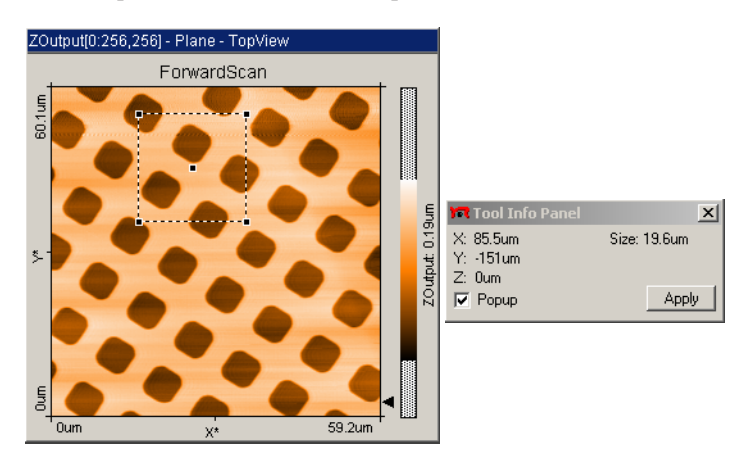

- Release the mouse button when the square's size is for example about 20 µm.
- Confirm the selection by double clicking the display using the left mouse button. Now the selection is enlarged to the whole display size. You can abort the zoom function by clicking the right mouse button.
- 3. The best resolution very much depends on the tip-sample conditions (effective tip radius, sample cleanness etc.) In the following, an example is given on the XYZ calibration grid to examine the step quality.
- Reduce the Z-range so that the signal displayed in the 'LineView' window does not exceed the upper or lower limits. Then lower the scan range to between 2-5µm
- Set the values in 'Scan Panel' one after the other. Experiment with these values, they can be reduced even further. Between changes always allow the computer to scan a couple of lines before continuing.
- Pay attention to the height of the signal in the 'LineView' window. It should not exceed the window height, if it does, the z-Range is too small and should be increased.
- 4. In the 'TopView' window, values which do not fit in the selected colour range appear 'saturated' i.e. they become white or black.
- To improve image display quality, open the 'View Panel' and click Detinize in the 'Visible Input Range' section. This improves the contrast.

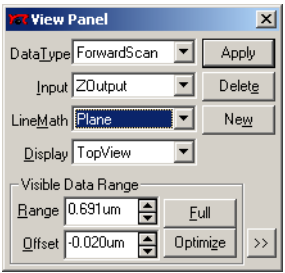

<span id="page-34-0"></span>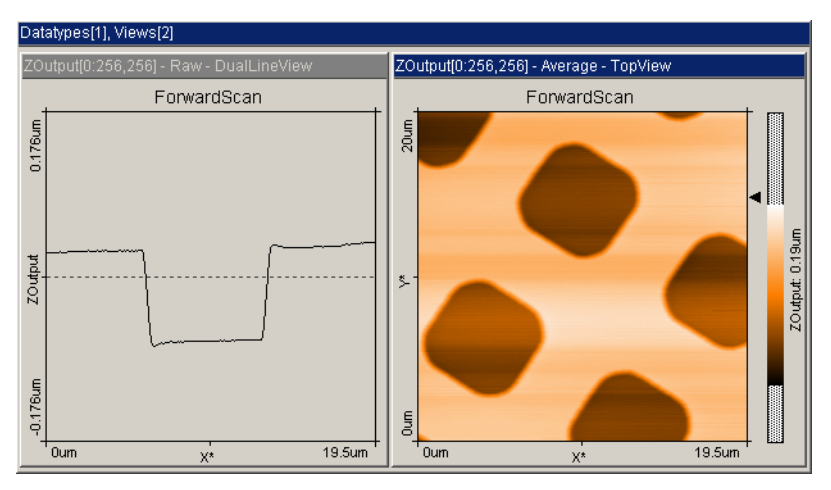

*Images of a successful measurement*

# **Snapshots of images**

When you are satisfied with your image and would like to keep it, you can take a snapshot and save it for later:

- During the measurement, you can select **Photo** in the 'Scan Panel'. After having completed the actual frame, a copy of the measured image is taken and displayed in a separate window behind the 'Scan Panel'.
- If you would like to take the snapshot of the view as it appears during the measurement without waiting to finish the frame, stop the scanning using  $\sqrt{s_{top}}$  and generate a copy of the view using  $P_{\text{hoto}}$ .

After finishing the measurements you can store the 'photographs' of your measurements in a storage medium e.g. your PC's hard drive (see section *Finish measuring*).

# <span id="page-35-0"></span>**Judging the quality of the images**

From the quality of the measured images the quality of the tip can be observed. A good tip quality is necessary for high quality images of high resolution.

• When the image quality deteriorates dramatically during a previously good measurement, the tip has most probably picked up some particles.

- See section '*Problems an Solutions: Image quality suddenly deteriorates*'

In the following cases the sensor has to be replaced in order to re-establish high image quality:

- images in the top view consist of uncorrelated lines only.
- images appear blurred
	- First follow the suggestions in section '*Problems an Solutions: Image quality suddenly deteriorates*'. If these do not help, the cantilever should be changed.
- If all peaks in the image have the same, usually triangular shape, the tip is no longer sharp and has to be replaced. The measured structure is called a tip artefact.

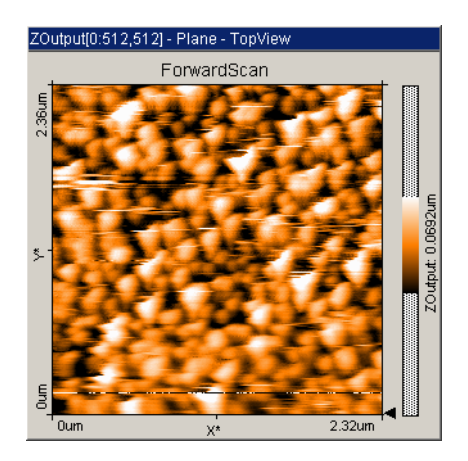

*Image containing tip artifacts*

# <span id="page-36-0"></span>**Finish measuring**

- Click  $\overline{\phantom{a}}$  stop measuring.
- You can retract the sensor to a safe and visible distance from the sample by clicking in the 'Approach Panel', and afterwards clicking for some time.
- Close all panels in order to see the saved 'snapshots'.
- Activate the measurement document you would like to save by clicking it. Select the menu 'File->Save as...'. Select the name and the folder where you would like to store the measurement.

These stored measurements can be reload with the 'easyScan' software, and then viewed, analysed and printed (see also *Software Reference* manual) any time.

#### **Turning off the instrument**

- Exit the 'easyScan E-Line' program after having stored all desired images. If you leave the program without saving some data the program asks if you wish to save them:

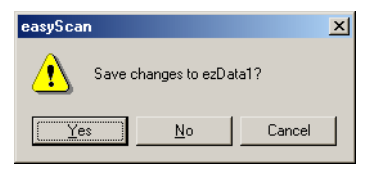

- Turn off the power supply.

#### **If you perform measurements regularly**

Leave the instrument and cover the scanner to protect it from dust.

#### **If you do not operate the instrument for several weeks**

Put the instrument back into the instrument suitcase. (See also: *Storing the Instrument*)

# <span id="page-37-0"></span>**Maintenance**

To ensure fault free operation of the microscope the following instructions for maintenance have to be followed.

### **Scan head**

It is very important to keep the sample holder and the open part of the scanner clean. If exposed to moisture (high humidity), corrosion will appear.

- Clean the sensor holder adjustment chip by blowing away dust using dry, oil free air.

### **Scan electronics**

Clean the case and the controls with a soft cloth lightly moistened with a mild detergent solution. Do not use any abrasive pads or solvents like alcohol or spirits.

# <span id="page-38-0"></span>**Problems and Solutions**

### **Sensor Fail LED**

- The red 'Sensor Fail' LED on the E-AFM Drive electronics can be caused by a misaligned sensor chip.
	- Check that the sensor chip is lying perfectly in the alignment chip.
	- Remove the sensor using the sensor insertion tool (*[11 g](#page-9-0)*). Blow away dust from the alignment chip and the sensor's back side using dry, oil free air. Remount the sensor.

### **Image quality suddenly deteriorates**

- When a scan line suddenly starts reproducing badly, the tip may have picked up some particles:
	- Continue measuring for a while (1-2 images), the tip may eventually loose these particles again.
	- Retract the sensor by clicking  $\sqrt{\frac{w_{\text{t}}}{w_{\text{t}}}}$  then perform a new approach.
	- Try to induce changes in the tip's end: While measuring increase the force 'SetPoint' in the 'Feedback Panel'. Restore the set point to its old value when the contrast improves, or nothing happens after scanning several lines.

Change the sensor if no improvement can be seen after these procedures.

- If the scan line in the 'LineView' suddenly disappears, the tip has lost contact:
	- Increase the value of 'Z-Range' in the 'Scan Panel'
	- Increase the force load (Set Point).
	- Click **exproach** in the 'Approach Panel' then repeat the steps in chapter 'Start measurement'.

### <span id="page-39-0"></span>**'No connection to microscope!'**

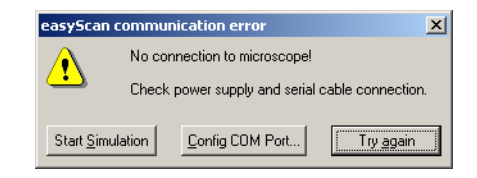

This error message appears when the scanning software is waiting for an answer from scan electronics. This can have various reasons:

- The microscope is not connected:
	- If you wish to perform a simulated measurement select **Start Simulation** Otherwise check the connection and select **Tryggain**
- The easyScan SPM electronics is not connected to the power supply:
	- check that the power LEDs on the electronics are on.
	- check the connection.
- The easyScan SPM electronics is not connected to the computer:
	- check the connection.
- The wrong COM-port has been selected during software installation:
	- Use Config COM Port... , and select the correct COM-port in the dialog:

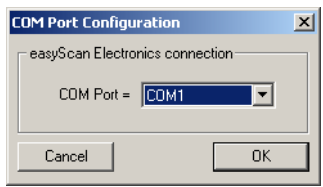

• The scan electronics is performing a task which lasts an unforeseen length of time causing a time-out. Using Windows NT this can happen when the system is occupied with itself and blocks the serial port:

- Use Try again

- The electronics is damaged.
	- Contact your dealer.

# <span id="page-40-0"></span>**Technical Data**

The specifications given here are typical values of the Nanosurf products. The exact specifications vary somewhat from instrument to instrument, and are given on the calibration certificate delivered with the instrument.

#### **Scan range and resolution**

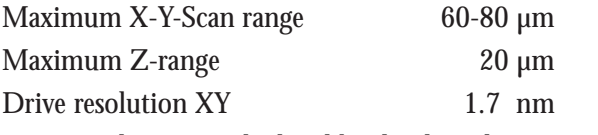

Drive resolution is calculated by dividing the scan range over 16 bits.

#### **Common Scanner Features**

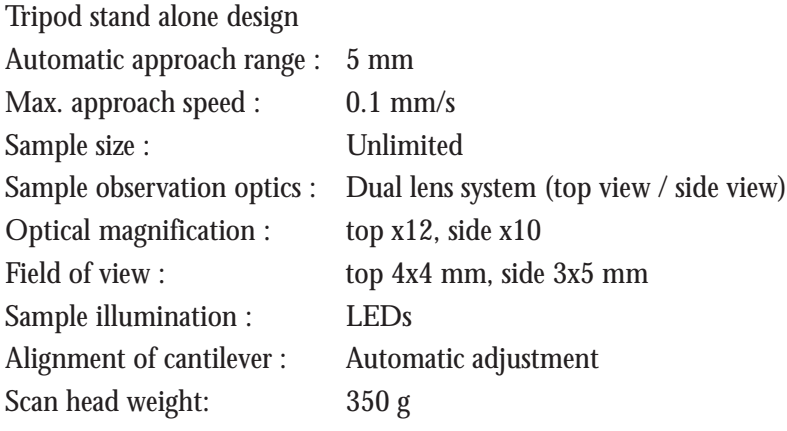

#### **easyScan electronics**

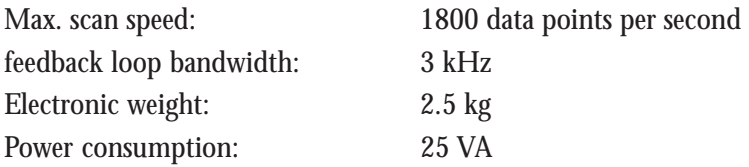

#### **Compatible cantilevers**

Typical static load : 10nN

Manufacturers: NanoSensors, NanoWorld Static Force Modes: 0.2N/m, Type: CONTR 1.6N/m, Type: ZEILR Available tips: Standard, SuperSharpSilicon, HighAspectRatio, Diamond

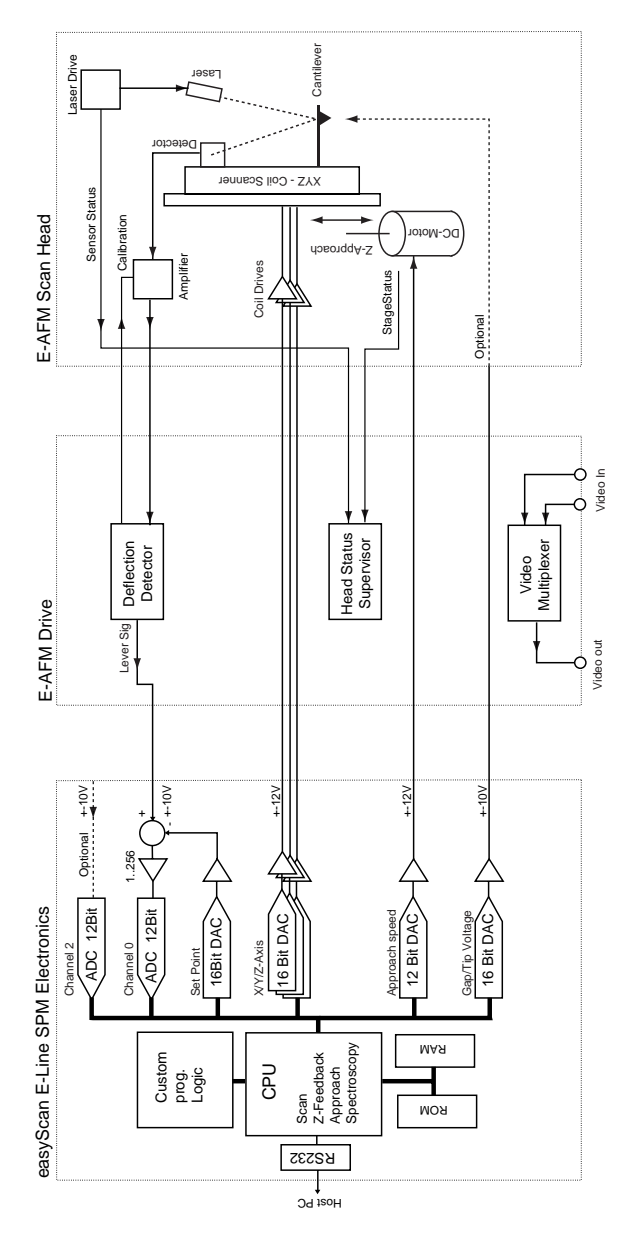

*Schematic of the easyScan electronics*